# **PolyView Help Contents**

PolyView is a multi-threaded 32-bit Microsoft Windows 95 and Windows NT application which provides viewing, file conversion, and image manipulation support for GIF, JPEG, TIFF, photo-cd, and Windows and OS/2 8 and 24 bit BMP files.

## **General Information:**

**Registration Support** Execution Options Windows Registry Usage The Toolbar Full Screen Display Modes Panning and Zooming Images Image Appearance Manipulation **Properties Supported Formats** Credits and Acknowledgments The Warranty Past and Future

## **Menus:**

**File** View **Options Windows** Help

# **Registering PolyView**

PolyView is distributed as shareware. To register your copy, send \$20.00 to:

Polybytes 3427 Bever Avenue S.E. Cedar Rapids, Iowa 52403

Registered users will receive product update notifications and problem assistance.

Please include your electronic mail address with your registration so that we can provide more timely information about PolyView.

# **Support**

All users are encouraged to communicate praise and problems via e-mail to:

PolyView@aol.com

Every effort will be made by Polybytes to provide satisfaction.

# **Execution Options**

#### **Running PolyView**

PolyView.exe is the executable file which contains the implementation of the PolyView application. PolyView can be executed by Running it from the Program Manager or File Manager under Windows NT. Windows 95 users can run PolyView from the Windows 95 Explorer or through the many varieties of Windows 95 shortcuts that can be created.

## **Drag-and-Drop**

Drag-and-drop a file on a running PolyView application, on a PolyView shortcut, or on a minimized PolyView icon, to send the file or files to PolyView. Depending upon the setting of the Drag and Drop File Actions property of the File Properties Tab of the Properties dialog, Polyview will

Create a new window for each dragged file

Create a new slide show from the dragged files

Add the new files to an existing slide show

See the information about **Full Screen Display Modes** for an explanation of slide show mode characteristics.

Caution: If PolyView is configured to create a new window for each dragged file and a large number of files are "dropped", then PolyView can fairly quickly use up large amounts of the real and virtual memory resources in your system. If this occurs accidentally, the multithreaded nature of PolyView will allow you to correct your mistake by choosing the File:Exit command to terminate file decompression and release all resources.

# **Windows Registry Usage**

PolyView uses the Windows registry for the storage of all information pertaining to individual user settings from the Properties menu, most recently used file list, and the most recently used directory. The polyview.ini file in the windows directory (WINNT35, WINDOWS, etc.) created by PolyView versions prior to 1.70 is no longer needed and may be discarded.

PolyView automatically registers itself with the File Manager or Windows 95 Explorer upon startup, but only for the purpose of storing user preferences under the HKEY\_CURRENT\_USER\Software\ Polybytes\PolyView key. The association of image file types with PolyView is done only by user direction from the Register File Types dialog which is selected from the Options menu.

# **The Toolbar**

The PolyView toolbar contains buttons for:

Opening image files

Invoking full screen display mode

## Manipulating the image appearance

Viewing the PolyView About dialog box

## **Tool Tips**

The function of a toolbar button can be determined by placing the mouse cursor over the button. After a few moments a small caption will be drawn near the cursor indicating the function of the button.

## **Toolbar Positioning**

The PolyView toolbar is a docking toolbar. This means that it can be grabbed with the left mouse button and dragged to a new position within the PolyView window. If positioned against an edge of the window it will be docked there. The toolbar can also be left floating anywhere in the window, or made invisible through the View: Toolbar command.

## **Full Screen Display Modes**

The File:Slideshow, View:Full Screen View, and View:Auto-browse Images commands display the current image using the entire display screen. Images displayed in full screen mode will be downscaled to fit within the screen boundaries if the raw image size exceeds the screen pixel dimensions.

## **Automatic Image Cycling**

In slide show or auto-browse modes, images will be changed at the rate indicated by the Browsed Image Display Time property of the Browsing Properties Tab of the Properties dialog.

#### **Manual Image Cycling**

While browsing images in full screen mode, the left and right mouse buttons can be used to manually cycle through the selected images, cancelling any timed image cycling that is in progress. The left mouse button causes the display of the previously displayed image, and the right mouse button causes the display of the next image.

Note 1: When a slide show is manually browsed there will be periods of time after a new image is displayed when the next image will not be available for display. During this period while the next image is decompressed the system displays an hourglass cursor. PolyView attempts to load the next image to be displayed by assuming that it is the next file in the slide show list in the direction that was directed by the last mouse click. When a manual slide show is initially started, PolyView displays the first image and begins reading the next image to the right (the second image in the list of slide show files). At this time the last file in the slide show file list is not loaded, so a left mouse button click after the hourglass cursor disappears will start it loading. When the hourglass again disappears a left button click will move to that image.

Note 2: Under Windows 95 a right mouse button click near the top of the screen will invoke the standard Windows 95 popup menu, interfering with the full screen mechanisms used by PolyView. There is currently no workaround for this problem except to avoid this area of the screen with the mouse cursor while using the right button to cycle images.

## **Cancelling Full Screen Mode**

Full screen mode is cancelled by entering a key from the keyboard.

# **Panning and Zooming Images**

## **Panning**

Images that do not fit within a displayed window can be panned (positioned) by using the scroll-bars that appear on the window.

## **Zooming the Image**

PolyView can change the magnification of a displayed image in several ways.

The View:Zoom In command increases the magnification of a displayed image by about 50%. If the image displayed at the resulting magnification level will fit entirely within the dimensions of the PolyView viewing area, then the image window size is increased. Otherwise, the original window size is maintained, with the center of the newly magnified image the same as that at the previous magnification. In the latter case, scollbars are added to the image window.

The View: Zoom Out command changes the magnification and image display position to the conditions which existed prior to the previous View:Zoom In command.

A more interactive zoom is available by using the left mouse button to draw a rectangle around the area to be displayed in the magnified image. When the button is released the image will be rescaled. The View:Zoom Out command can be used to go back to the previous magnification.

## **Image Appearance Manipulation**

The appearance of an image can be manipulated using the brightness/contrast/color adjustment selections of the Options menu, or via the color adjustment buttons on the toolbar.

The following selections are available. The actions of all but the Gray Scale selection are modified by the appropriate adjustment percentage properties of the General Properties Tab of the Properties dialog.

## **Brighter+ Brighter-**

Adjusts the brightness level of the current image.

## **Contrast+ Contrast-**

Adjusts the contrast of the current image.

# **Color+**

## **Color-**

Adjusts the relative color saturation level of the current image. (Disabled for gray scale images.)

## **Red+**

## **Green+**

Adjusts the red/green tint of the current image. (Disabled for gray scale images.)

## **Gray Scale**

Converts the current image to gray scale. (Disabled for images which are already gray scale.)

# **Properties**

The PolyView Properties dialog box, accessed through the Properties selection of the Options menu, is used to control the user preferences for the operations performed by PolyView during its operations. The various properties are organized under the tabs of the dialog box. These tabs include:

## **Properties Dialog Tabs:**

File Properties Tab General Properties Tab **Browsing Properties Tab** JPEG Properties Tab

## **File Properties Tab**

The file properties are available from the Files tab of the Properties dialog. These include:

## **Drag and Drop File Actions**

Options to control whether files dragged from the File Manager and dropped on PolyView create new image windows, or are used to create or augment a slide show. Two options are presented:

Create a window for each file Create a slide show from files Add to existing list

## **Image File Open Actions**

Options to control whether a file opened by PolyView creates a new image window or replaces the current image window. Two options are presented:

Create New Window Replace Current Window

## **Prompt for file save on exit**

If this option is checked then PolyView will remember if the appearance of the image is altered and will allow a last chance to save the image when the image is closed.

If this option is chosen, then each file dragged and dropped on PolyView will create a separate image window. Caution: if a large number of files are dropped, then correspondingly large quantities of memory resources will be consumed.

If this option is chosen, then a group of files dragged and dropped on PolyView will be used as the file list for a slide show and the slide show will be automatically entered.

If this option is chosen, then each file opened by PolyView will be displayed in a separate, newly created window.

If this option is chosen, then each file opened by PolyView will be displayed in the current window, replacing any existing image. If no images are currently being displayed then PolyView will create a new window for the image. Note: If multiple files are dropped on PolyView when this option has been selected, then only the first file will be opened.

If Create a slide show from files has been selected, then this option controls whether the dropped group of files replaces an existing slide show list or is added to it. Note: this option will be disabled unless Create a slide show from files has been selected.

# **General Properties Tab**

The general properties are available from the General tab of the Properties dialog. These include:

## **Image Adjustment Percentages**

These controls set the percentage change that will occur when the *Image Manipulation* commands are used to adjust brightness, contrast, color saturation, and red/green tint. Setting the Brightness Adjustment Percentage value to 10, for example, will cause the Options:Brighter+ command to increase the overall brightness of the image by 10 percent. The allowable range for each item is 1 to 20.

## **Default One-For-One Mapping**

This option controls the way PolyView deals with images that are larger than the maximum size image that can be displayed in the current viewing area. If Default One-For-One Mapping is selected, then PolyView will prepare the largest size window possible and equip it with scroll-bars to enable panning around in the image. If Default One-For-One Mapping is not selected, then PolyView will scale the image to fit within the viewing space. In this case the View: One-for-One Mapping command can be used to achieve the same view of the image.

#### **Photo-CD Upsizing**

The Photo-CD Upsizing options control the way PolyView selects the image size to use from a Photo-CD image file.

## **Photo-CD Upsizing**

The algorithm that PolyView uses to select the display image size of a photo-cd file depends on the Enable Photo-CD Upsizing option of the General Properties Tab of the Properties dialog.

If upsizing is not enabled, then PolyView chooses an image size which fits within the dimensions of the full screen viewing area, yielding the most accurate display of the image. For example, if a horizontal image is to be displayed on an 800x600 resolution display, then the 768x512 image size will be chosen. On the same display, however, a vertical image will be displayed in a 256x384 format, since the next available size of 512x768 will overfill the screen in the vertical direction.

If upsizing is enabled, then PolyView chooses an image which fills the screen to the Screen Fill Percentage in at least one direction. For example, consider the case where a 75% Screen Fill Percentage has been chosen. On an 800x600 display, a horizontal image will be displayed in the 768x512 image size because this fills the screen to 96% in the horizontal direction, and 85% in the vertical direction. For a vertical image a 512x768 image will be chosen, because the next smaller size of 256x384 will fill the screen to only 32% in the horizontal direction, and 64% in the vertical direction. In this case, the 512x768 image will be "shrunk" to exactly fill the available display area.

Caution: upsizing can cause PolyView to use a significantly larger amount of memory during photo-cd image decompression and display. Specifying a 90% Screen Fill Percentage on an 800x600 display will result in PolyView choosing a 1536x1024 image. During decompression this size image requires a 4.6 Mbyte memory structure to be allocated for the storage of a device independent bitmap. On a 24 bit display the resulting device dependent bitmap is also 4.6 Mbytes in size, so the peak memory requirement to display this image is more than 9.2 Mbytes. This will lead to significant disk accesses and performance degradation on memory challenged systems.

# **Browsing Properties Tab**

The browsing properties are available from the Browsing tab of the Properties dialog. These properties include:

## **Browsed Image Display Time**

The number of seconds an image is to be displayed in auto-browse or slide show modes. This is the minimum time for the display of the image in slide show mode. The next image load is started when an image is displayed, so long image load times may increase the image display time.

## **Timed Browsing Mode**

These properties control the method used to terminate auto-browse or slide show mode. Three alternatives are provided:

Cycle Images Once Cycle Images Continuously Cycle Images Manually

The images are cycled once from the beginning to the end of the list. When the end of the image list is reached the full screen mode will be terminated.

The images are cycled continuously. When the end of the image list is reached the list is restarted from the beginning. User intervention via the mouse or the keyboard is required to interrupt the display cycling.

Image cycling is controlled by the user via the mouse or the keyboard. The right mouse button advances to the next image in the list. The left mouse button advances to the previous image in the list.

## **JPEG Properties Tab**

The JPEG properties are available from the JPEG tab of the Properties dialog.

## **DCT Arithmetic Method**

The PolyView JPEG algorithms provide several methods for performing the Discrete Cosine Transform (DCT) used during JPEG file reading and writing. The methods available are:

Accurate Integers Fast Integers More Accurate Floating Point

## **Chroma Component Upsampling Method**

The Chroma component upsampling method controls the speed and accuracy of certain color manipulations performed during JPEG file reading. The methods available are:

Slow, careful, and accurate Fast, but less accurate

## **Output Quality Factor**

Controls the relative quality of the image resulting from saving to a JPEG format file, and is proportional to the resulting size of the file. (Higher quality images result in larger files.) The PolyView default value of 50 is a reasonable compromise between output quality and file size. Fast but inaccurate integers - this is the fastest method on most machines, but may suffer from degraded image quality. For many images there will be insignificant visible degradation.

Slow but accurate integers - this method is slower than the fast integer method, but achieves high quality results.

Fast or slow but accurate floating point - this highly accurate method may be the fastest on some machines, but on machines without floating point capability will be VERY slow.

Chroma (color) upsampling is performed very carefully and accurately. This is the slowest method.

Chroma (color) upsampling is performed with a sloppier method that leads to some image degradation. This method is much faster, however, and the degradation is frequently not detectable.

## **Credits and Acknowledgments**

The Graphics Interchange Format(c) is the Copyright property of CompuServe Incorporated. GIF(sm) is a Service Mark property of CompuServe Incorporated.

Microsoft Windows NT and Windows 95 are registered trademarks of the Microsoft Corporation.

OS/2 is a registered trademark of the International Business Machines Corporation.

JPEG file support in PolyView is based on the work of the Independent JPEG Group.

Tagged Image File Format support is based on the work of Sam Leffler. This work was made available according to the following statement:

Copyright (c) 1988, 1989, 1990, 1991, 1992 Sam Leffler Copyright (c) 1991, 1992 Silicon Graphics, Inc.

Permission to use, copy, modify, distribute, and sell this software and its documentation for any purpose is hereby granted without fee, provided that (i) the above copyright notices and this permission notice appear in all copies of the software and related documentation, and (ii) the names of Sam Leffler and Silicon Graphics may not be used in any advertising or publicity relating to the software without the specific, prior written permission of Sam Leffler and Silicon Graphics.

THE SOFTWARE IS PROVIDED "AS-IS" AND WITHOUT WARRANTY OF ANY KIND, EXPRESS, IMPLIED OR OTHERWISE, INCLUDING WITHOUT LIMITATION, ANY WARRANTY OF MERCHANTABILITY OR FITNESS FOR A PARTICULAR PURPOSE.

IN NO EVENT SHALL SAM LEFFLER OR SILICON GRAPHICS BE LIABLE FOR ANY SPECIAL, INCIDENTAL, INDIRECT OR CONSEQUENTIAL DAMAGES OF ANY KIND, OR ANY DAMAGES WHATSOEVER RESULTING FROM LOSS OF USE, DATA OR PROFITS, WHETHER OR NOT ADVISED OF THE POSSIBILITY OF DAMAGE, AND ON ANY THEORY OF LIABILITY, ARISING OUT OF OR IN CONNECTION WITH THE USE OR PERFORMANCE OF THIS SOFTWARE.

The Photo-CD decompression algorithm in PolyView was derived from the algorithm in the XLI application, an X Windows based image viewing utility. This work of many authors was made available according to the following statement:

Copyright (c) 1989, 1990, 1991, 1992, 1993 Jim Frost, Graeme Gill and others. Copyright 1989 Massachusetts Institute of Technology Copyright 1990 Mark Majhor Copyright 1989, 1990 Kirk L. Johnson Copyright 1989, 1990, 1991 Jim Frost Copyright 1991 Tim Northrup

Permission to use, copy, modify, distribute, and sell this software and its documentation for any purpose is hereby granted without fee, provided that the above copyright notice appear in all copies and that both that copyright notice and this permission notice appear in supporting documentation. The author makes no representations about the suitability of this software for any purpose. It is provided "as is" without express or implied warranty.

THE AUTHOR DISCLAIMS ALL WARRANTIES WITH REGARD TO THIS SOFTWARE, INCLUDING ALL IMPLIED WARRANTIES OF MERCHANTABILITY AND FITNESS, IN NO EVENT SHALL THE AUTHOR BE LIABLE FOR ANY SPECIAL, INDIRECT OR CONSEQUENTIAL DAMAGES OR ANY DAMAGES WHATSOEVER RESULTING FROM LOSS OF USE, DATA OR PROFITS, WHETHER IN AN ACTION OF CONTRACT, NEGLIGENCE OR OTHER TORTIOUS ACTION, ARISING OUT OF OR IN CONNECTION WITH THE USE OR PERFORMANCE OF THIS SOFTWARE.

Lastly, Polybytes would like to acknowledge the many comments and suggestions received from the users of PolyView. And a special thanks to Albert Collver for his untiring critiques of the operation of PolyView under Windows 95.

## **The PolyView Warranty**

THE POLYVIEW SOFTWARE IS PROVIDED "AS-IS" AND WITHOUT WARRANTY OF ANY KIND, EXPRESS, IMPLIED OR OTHERWISE, INCLUDING WITHOUT LIMITATION, ANY WARRANTY OF MERCHANTABILITY OR FITNESS FOR A PARTICULAR PURPOSE.

IN NO EVENT SHALL LARRY REEVE OR POLYBYTES BE LIABLE FOR ANY SPECIAL, INCIDENTAL, INDIRECT OR CONSEQUENTIAL DAMAGES OF ANY KIND, OR ANY DAMAGES WHATSOEVER RESULTING FROM LOSS OF USE, DATA OR PROFITS, WHETHER OR NOT ADVISED OF THE POSSIBILITY OF DAMAGE, AND ON ANY THEORY OF LIABILITY, ARISING OUT OF OR IN CONNECTION WITH THE USE OR PERFORMANCE OF THIS SOFTWARE.

# **Supported Formats**

PolyView supports the following standard graphics formats for image viewing:

Bitmap (BMP) Graphics Interchange Format (GIF) Joint Photographics Experts Group (JPEG) Photo-CD Tagged Interchange File Format (TIFF)

TIFF files come in many shapes, sizes, and colors. Because of this it is virtually impossible to guarantee that all possible combinations of TIFF storage techniques will be interpreted and rendered correctly. PolyView **does**, however, support 1-4-8 bit grayscale images, 8 bit color mapped images, and 24 bit RGB images. These formats are supported with a variety of compression methods, planar configurations, and in both tiled and non-tiled forms.

Photo-CD is the Kodak Photo CD format. PolyView can extract any of the image sizes stored within these files.

JPEG format files containing 8 and 24 bit images are read and displayed by PolyView.

GIF file images are read and displayed by PolyView. PolyView ignores non-image related information found in GIF 89a files.

BMP format files with 8 and 24 bit color resolution are read and displayed by PolyView. The current version of PolyView does not process 1 and 4 bit color resolution bitmap files.

## **File Menu**

#### **Open...**

Presents a standard file-open dialog box from which a graphics image file can be selected for display. Newly opened files will be created in a new window or in an existing window, depending on the settings of the Image File Open Actions property of the File Properties Tab of the Properties dialog.

#### **Save**

Saves the current file in the original format, subject to the default settings for that format as specified by the Properties dialog. This menu option is enabled only for images that are in a format supported by PolyView for file saving.

#### **Close**

Closes the currently displayed image.

#### **Delete**

Deletes the file associated with the currently displayed image and closes the image window. A confirming dialog box will be presented to reduce the chances of accidentally deleting an image.

#### **Export Image...**

Exports the current file in a format supported by PolyView for file saving.

## **Slide Show...**

Presents a modified file-open dialog box from which a list of images can be created for use in a full screen slide show presentation. The behavior in the full screen display mode is controlled by the settings of the Browsing Properties Tab of the Properties dialog.

#### **Recently Opened File List**

A list of the four most recently opened image files. Selecting one of these file names is equivalent to selecting it again through the Open... command.

#### **Exit**

Closes all image windows and exits PolyView.

## **View Menu**

## **Zoom In** and **Zoom Out**

## See Panning and Zooming.

## **Auto-browse Images**

Presents a full screen slide show of the currently open images. The behavior in the full screen display mode is controlled by the settings of the Browsing Properties Tab of the Properties dialog.

## **Full Screen View**

Displays the current image in full screen mode.

## **One-for-One Mapping**

Changes the display of the current image to be actual size. The default PolyView behavior when opening large images is controlled by the Default One-For-One Mapping property of the General Properties Tab of the Properties dialog.

#### **Resize to fit main window**

Scales or rescales the current image to better fit the display area in the PolyView main window. A large image will be shrunk to fit the display, but small images will not be expanded.

## **Toolbar**

Enables or disables the display of the toolbar.

## **Status Bar**

Enables or disables the display of the status bar.

# **Options Menu**

# **Image Appearance Adjustments**

See *Image Appearance Manipulation*.

# **Properties...**

See Properties.

**Register File Types...**

See Register File Types.

## **Window Menu**

## **New Window**

Creates a new view of the current image. This might be useful for viewing separate portions of the same image at the same time.

## **Arrange Icons**

Arranges the current image icons in an orderly fashion within the PolyView main window.

# **Current Image List**

The list of image files currently open. Select an image from this list to make it the current image.

# **Help Menu**

## **Help Contents**

Displays the contents page of the PolyView help system.

## **Search For Help On**

Search the PolyView help system for information on a specific subject.

## **About PolyView**

Displays a dialog box with information about the current version of PolyView.

Note: Context sensitive help is also available by pressing the F1 key. Context sensitive help directs the user to the help topic appropriate to the action currently being performed.

# **Past and Future**

## **The Past: PolyView Version History**

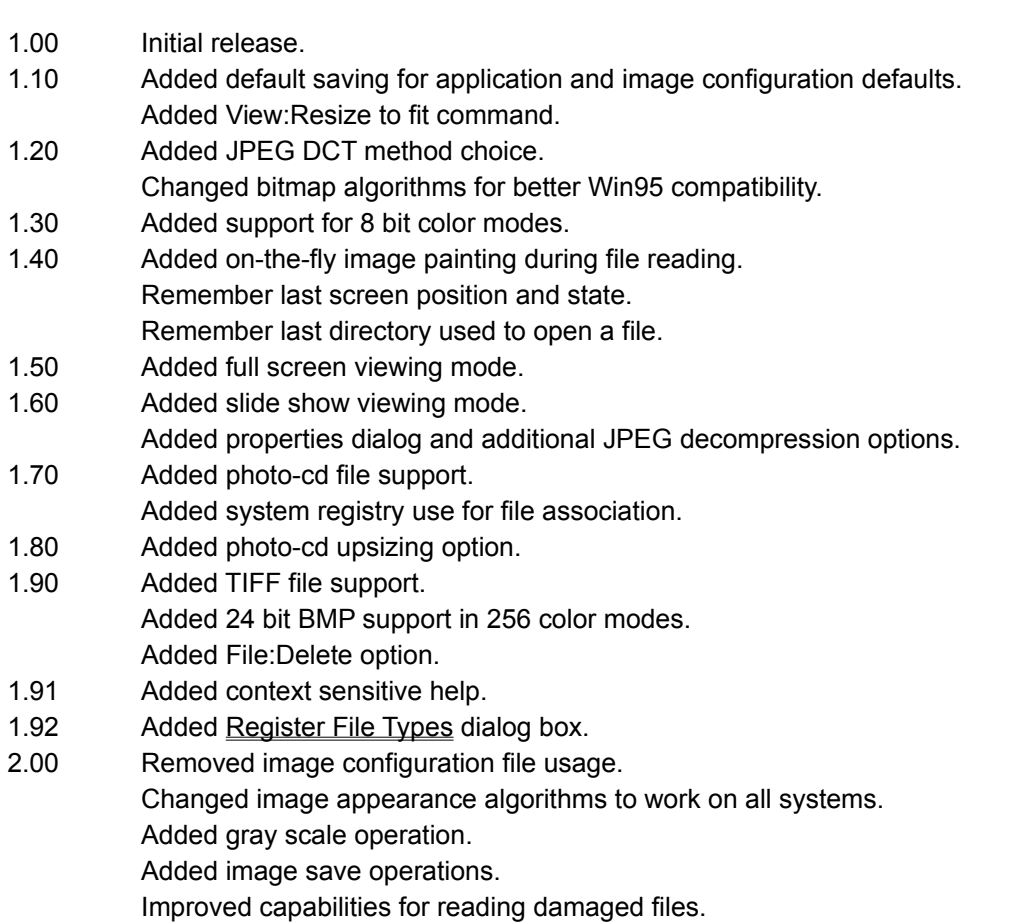

## **The Future**

The following capabilities for PolyView are currently in the planning or implementation stages:

Scripted slide shows with file specific clipping/zoom/rotation options. Clipboard copy/paste support. Support for displaying the comments found in GIF and JPG files. File saving to TIFF formatted files. Support for additional BMP file formats.

# **Register File Types**

The Register File Types dialog is accessed through the Register File Types selection of the Options menu. This dialog provides direct control over the file extensions which the Windows NT File Manager or the Windows 95 Explorer associate with PolyView. Once this association is made, running the image file will result in the launching of PolyView and the display of the image.

The dialog box offers five image file types with their most common extensions:

Bitmap (.bmp) image files

GIF (.gif) image files

JPEG (.jpg) image files

Photo-CD (.pcd) image files

TIFF (.tif) image files

When the dialog OK button is pressed, the Registry file associations for the checked extensions will be updated, replacing any previous association for those extensions. Press the Cancel button to close the dialog without making any changes.

# **Saving and Exporting Files**

PolyView saves files in 8 bit bitmap, 24 bit bitmap, and JPEG formats. The save format is determined according to the user operations performed, and the original format of the image to be saved.

If the Save selection from the **File Menu** is made, then the image is saved in the same format as the original format of the current image, and replaces the original input file. The Save selection is only enabled if the original image format is one of the formats supported by PolyView for file saving.

If the Export Image... selection from the File Menu is made, the Export Image dialog box is invoked. The save format is specified by the user by selecting the format from the Files of Type: drop down list in the Export Image dialog box.

If the Yes response is chosen from the Save changes to <filename> dialog invoked when closing a modified image, and the original format is one of the formats supported by PolyView for file saving, then the modified image will replace the original image in the input file. If the format of the current image is not supported for saving, then the Yes response will invoke the Export Image dialog box where the new name and format for the file can be specified.

**See also:**

#### JPEG Properties